# CAR.ODR.com Handbook for Mediators

#### **Contents**

| Logging into the Platform            | 2        |
|--------------------------------------|----------|
| Editing Your Profile                 | 2        |
| When you are proposed as a mediator  | 4        |
| When you are selected as a mediator  | <u>5</u> |
| Viewing a Case                       | 6        |
| Case Home                            | 7        |
| Intake Details                       | g        |
| Documents                            | 10       |
| Add & Unassign Users (within a case) | 12       |
| Discussions                          | 15       |
| Calendar                             | 18       |
| Edit Existing Users                  | 20       |

Contact us with any questions at: Elizabeth Lesser 213-739-8261 Maria Wilson 213-739-8260 mediation@car.org

## Logging into the Platform

When your mediator account is added to the system, you will receive an auto-email from <u>no-reply@car.odr.com</u> to create a password.

If you do not receive this email, (or do not remember your password), visit <a href="http://car.odr.com">http://car.odr.com</a> to access the platform. You may click Forgot Password. This will trigger an email link to be sent to you to reset your password.

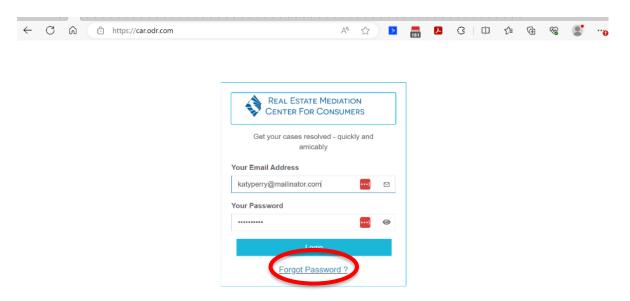

## **Editing Your Profile**

Enter your email and password to log in. Once you log in, you'll see the below overview page. To edit your profile, click on "My Neutral Bio" in the top menu.

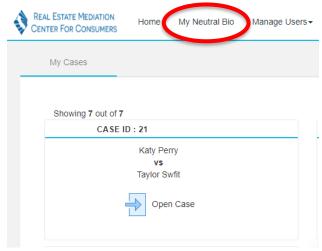

You will see your profile where you can edit the following sections:

- Contact information You can provide contact information for yourself and your assistant (if applicable). You can also provide further details about if and where you offer in-person services.
- 2. Fees Include any additional fee information (such as travel fees or deposit information) under additional fee information.
- 3. Specialties Select any checkboxes to indicate your specialties and add additional specialties in the notes.
- 4. Education You may include your education and any relevant certificates in this section.
- 5. Professional experience If you have any professional experience that you would like to reference, you may do so here.
- 6. Affiliations You may list any affiliations, such as bar associations, ADR organizations, etc.
- 7. Statement Include a statement here for parties to understand your mediation philosophy.
- 8. Foreign languages Select any foreign languages that you speak here.

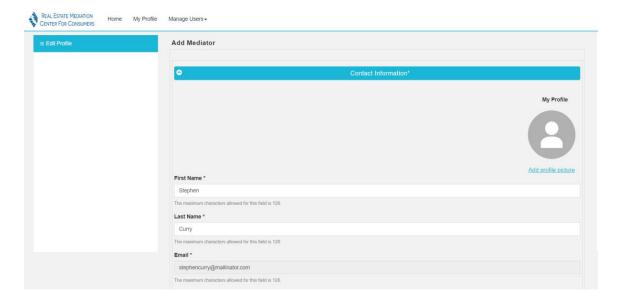

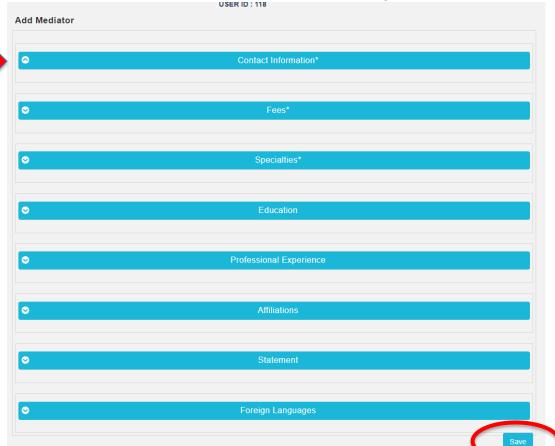

To select a section to view & edit, click on the blue heading.

When you are done editing, click save. You must complete the required (\*) fields prior to saving.

# When you are proposed as a mediator

If you are proposed as a mediator, you will receive an email notification. This is just a notification, and no action is required until a case is assigned. You do not need to confirm to us that you have received the notification. This will help you track how often you are proposed for mediations under the program.

#### You have been proposed for a new mediation

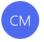

C.A.R. Mediation Center <no-reply@car.odr.com>

To mohan+n3@crekodr.com

Cc Mediation

Retention Policy Car Retention Policy (2 years)

(i) If there are problems with how this message is displayed, click here to view it in a web browser.

CAUTION: This email originated from outside of the organization. Do not click links or open attachments unless yo

Hello Mohan N1.

You have been proposed as a mediator for Case 17. We will let you know if the parties select you as the mediator.

Regards,

C.A.R. Real Estate Mediation Center

mediation@car.org

213-739-8376

### When you are selected as a mediator

When you are assigned to a case, you will receive an email notification.

You have been selected as the mediator RE: 525 S. Virgil Avenue Los Angeles CA 90020 D Trash x

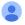

C.A.R. Mediation Center <no-reply@car.odr.com>

Feb 14, 2024, 3:07 PM (1 day ago)

Hello Lizzy Lesser,

You have been accepted as the mediator for 525 S. Virgil Avenue Los Angeles CA 90020. Please login to your account to review the case

To get started, you are kindly requested to follow the steps listed below:

1) If this is your first time on the Caseload Manager, Click Here to set password and access your case

2) If you have already set a password, then <u>Login Here</u> with your password.

Regards,

C.A.R. Real Estate Mediation Center

mediation@car.org

213-739-8376

You will be prompted to go into Caseload Manager to perform a conflict check. You may do this by reviewing <u>Intake Details</u>, <u>Documents</u>, & <u>Users</u>.

If you can accept the matter, you should add a message to <u>Case Home</u>. This will inform the parties & program staff that you have accepted the matter.

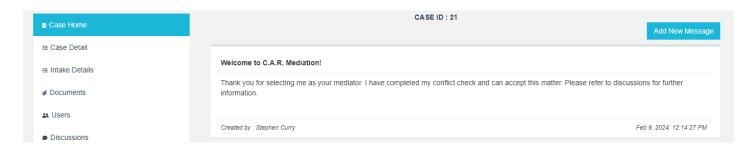

If you have any disclosures for the parties to review or any other matters to communicate to the parties, please email them directly. If you must decline the matter, please inform program staff at <a href="mailto:mediation@car.org">mediation@car.org</a>.

If the parties select another mediator, you will also receive a notification informing you.

Parties Selected Another Mediator

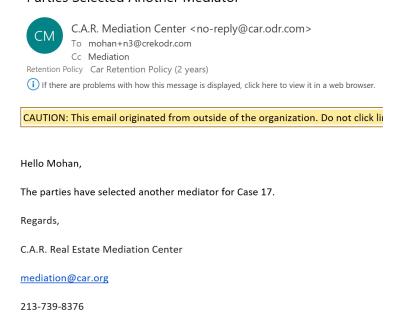

## Viewing a Case

To view the cases assigned to you, click on home. Once you click on a case, you'll land on that case's home screen.

www.consumermediation.org

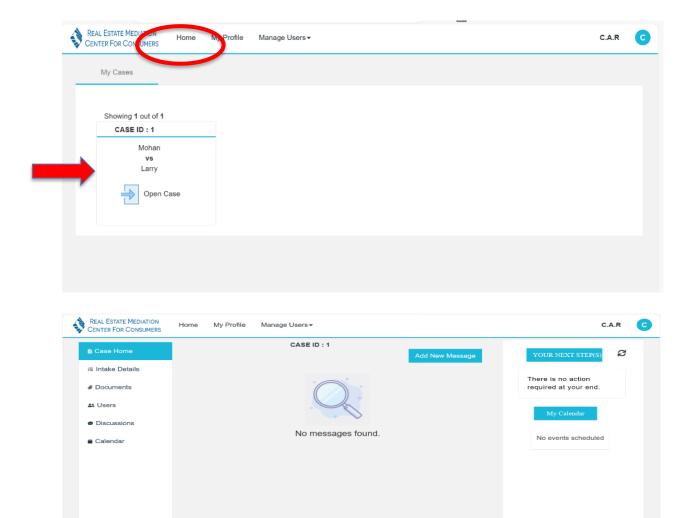

#### Case Home

Copyright © 2023 CASELOAD MANAGER All rights reserved. Version 1.32

On the case home screen, anyone associated with the case (including mediation participants and program staff) will be able to post a message that is **visible to all case participants**.

Page 7

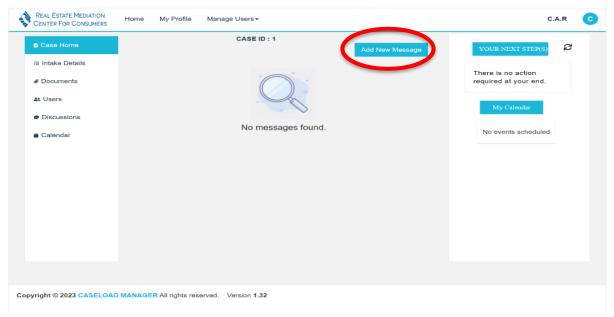

If you click "Add New Message," the following screen will open for messages. You may use this feature to communicate important notices such as key contact information, important deadlines, etc. These messages may be deleted by the individual that posted them after they have been saved. Parties will not currently receive email notifications when a message has been posted. We recommend following up them via phone/email to confirm receipt. We are also reminding parties to check the status of the mediation in the system.

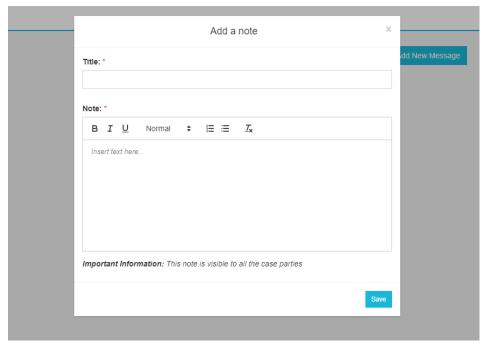

The case home will list any next steps that are due. **You should not see any items listed here.** This will only apply to program staff and parties prior to the matter being assigned to you.

If you ever notice that Your Next Steps disappears, please click the arrow circles to refresh the menu options.

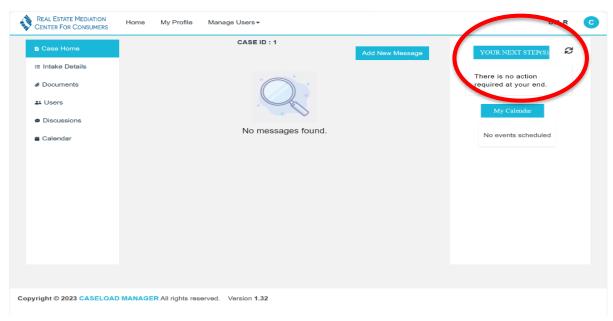

If you enter a <u>calendar item</u>, they will be listed on the case home for quick reference.

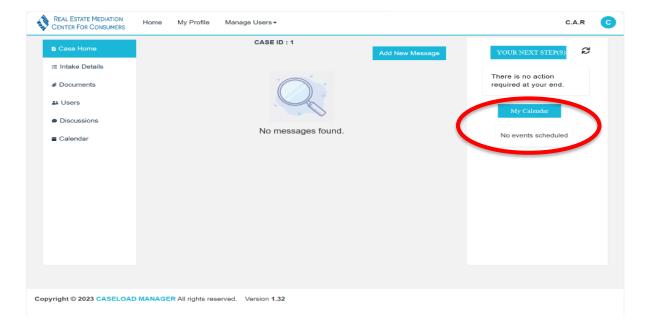

#### **Intake Details**

If you click on "Intake Details", you'll see all the information that was submitted by the filer when they created the case. This will be visible to everyone associated with the case.

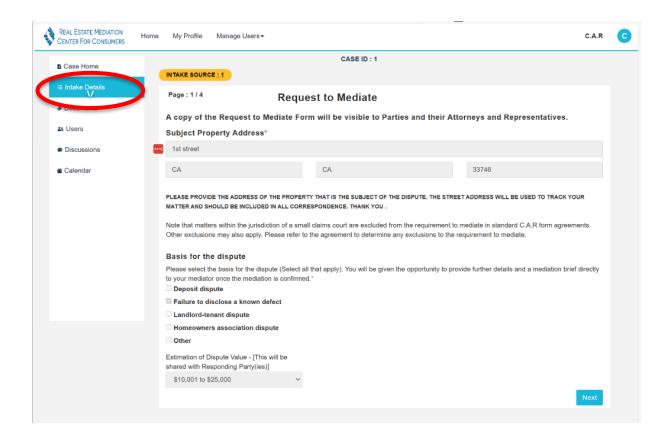

#### **Documents**

If you click on "Documents," you will see the documents that have been uploaded into the case and shared with you. Individuals uploading documents may specify which individuals will have access to uploaded documents. When we assign a case to you, we will upload any documents we have received here. Parties will not currently receive email notifications when a document has been posted.

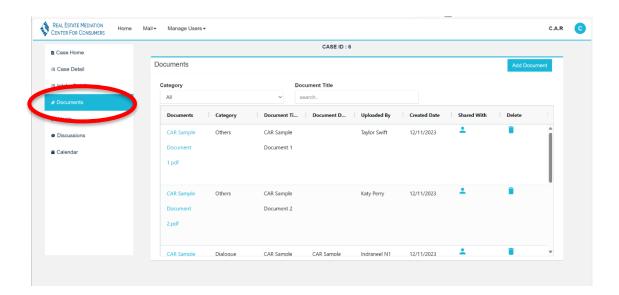

If you'd like to upload a document, click "Add Document" and you'll be presented with a menu to upload the document, a drop down to categorize it, a description box, and options to decide who in the case will be able to see it. Anyone associated with the case will be able to access documents that are shared with them and share documents through this section.

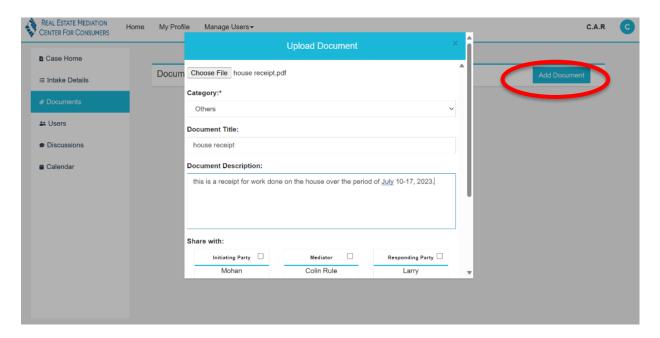

To open a document posted by someone else, you may double click on the document name.

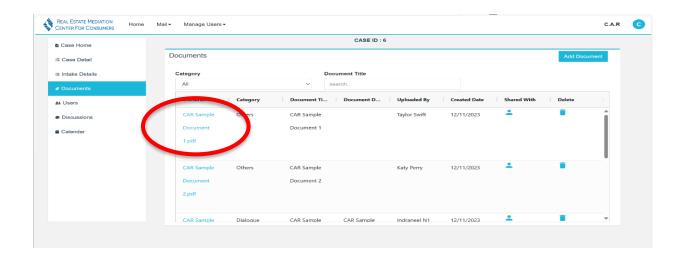

# Add & Unassign Users (within a case)

Refer to users within Case Home to add or unassign users from a case (do not attempt to do so within Manage Users in the top navigation). If you click "Users," you can see all the users who have been added into the case. **This will be visible to everyone associated with the case**.

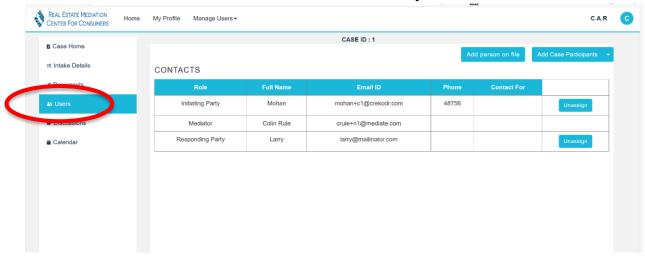

To remove someone from the case, click "Unassign."

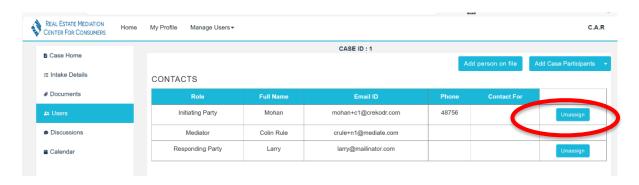

www.consumermediation.org

Follow these instructions to add an <u>existing user</u> to the case (someone who is already registered in the <a href="http://car.odr.com">http://car.odr.com</a> system). To determine if someone is already a user, click the "Add Person on File" button and search by name or email. If they are an existing user, you can add them to the case here by selecting the user's name and their role in this case (Initiating Party, Responding Party, Interested Person, etc) from the dropdowns. Hit submit to add them to the case. If they are not in the case, refer below to add a new user. **Only mediators and program staff will be able to assign or unassign participants to a case.** 

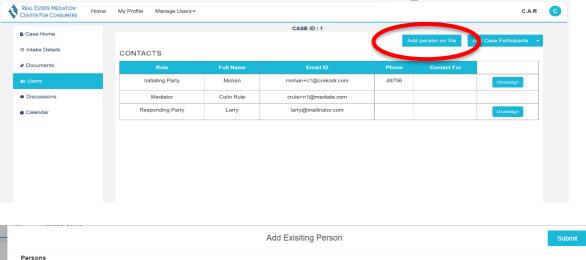

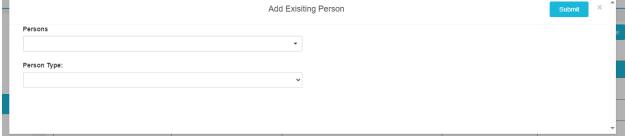

To add a <u>new user</u> (someone who is not registered in the <a href="http://car.odr.com">http://car.odr.com</a> system), click "Add Case Participants." You will then select the type of user from the dropdown.

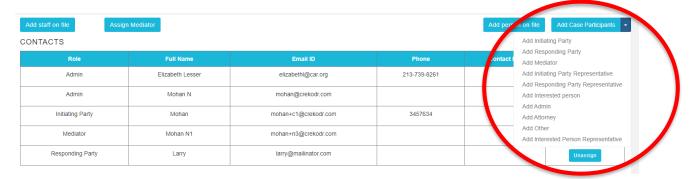

Once you enter their contact information and hit submit, the new participant will be added to the case. They will appear in the user table and be sent an email to set a password and log in.

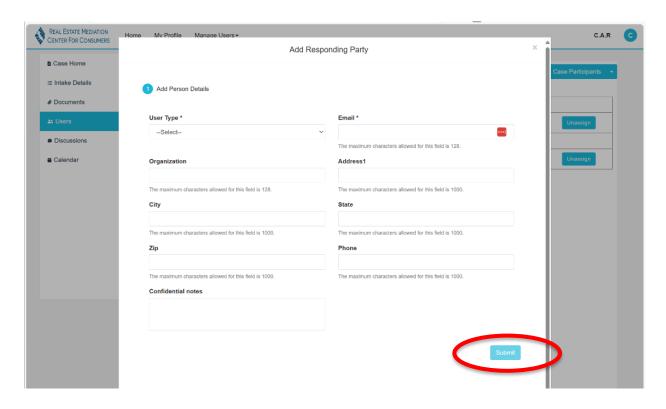

If you have multiple Initiating or Responding Parties with different attorneys, when you click "Add Initiating/Responding Party Representative," you will be able to select which party the attorney represents.

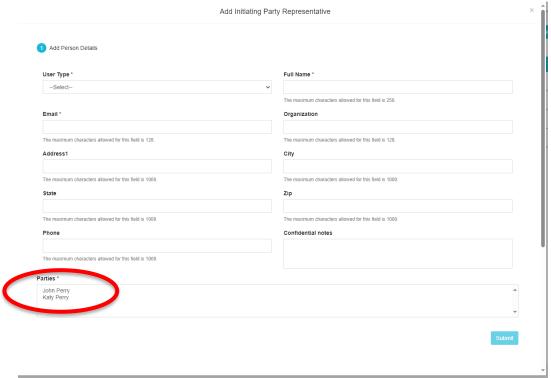

#### **Discussions**

Program staff will not be able to view the discussions. They will only be able to see that you have opened the discussion.

You control when the discussion forum is opened to the parties. You can use the discussion for confidential discussions with all participants. This is intended for pre or post mediation discussions with the parties (such as to coordinate a mediation date or to further discuss settlement details after a mediation).

If you click "Discussions" in the left-hand menu, you will see a page notifying you that no discussion has been set up yet.

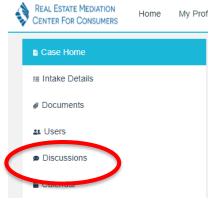

If you click "Open Joint Discussion" you'll be presented with a pop-up confirmation box asking if you want to start the mediation.

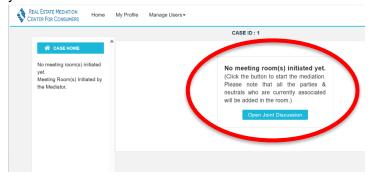

When you click ok, the joint discussion will be opened to all participants.

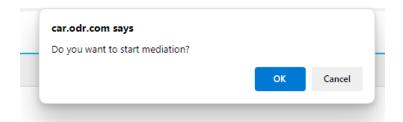

In the joint discussion, you can type in a message in the text box at the bottom of the page and hit "send." The message will appear to all participants. **Parties will not currently receive email notifications when a message has been posted in discussions.** 

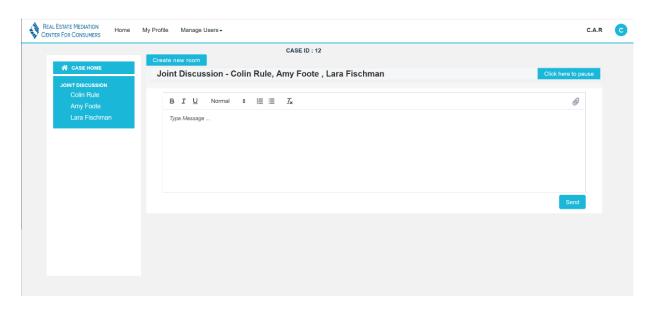

You may "Click here to pause" the joint discussion if needed and direct parties to their separate caucus rooms.

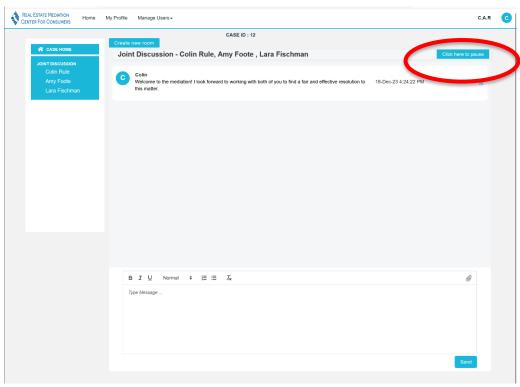

When you are ready to resume a joint discussion, you may reopen it. Only the mediator will have the ability to pause and resume the discussion.

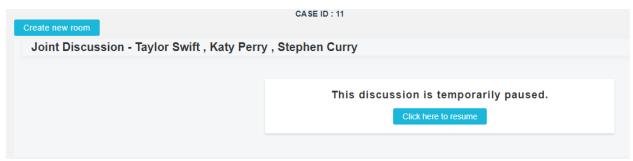

If you want to open a new room (e.g. a caucus room), click "Create new room" at the top of the page.

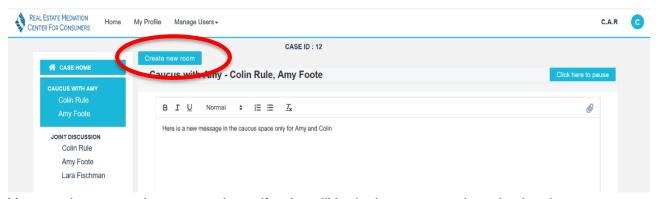

You can then name the room and specify who will be in the new room by selecting the checkboxes next to the names of the parties you'd like to include.

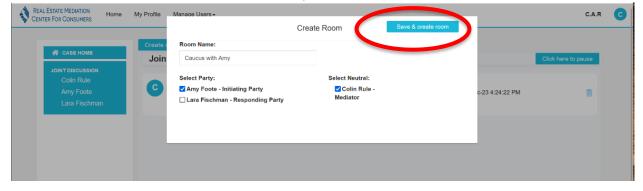

Once you click "Save & Create Room" your room will be created and will appear in the left-hand menu. When you click on it, you can post a message just in that room – only the parties who are in the room will be able to see it.

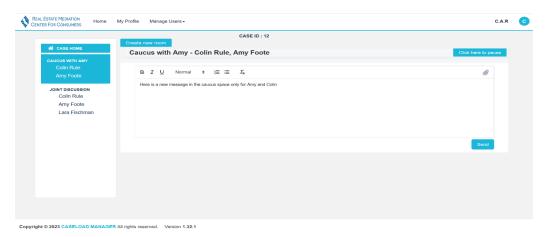

You can also attach a file to a message posted in the discussion forums – just click the paper clip icon in the upper right of the "post a new message" text box and you can select a file to attach to your message.

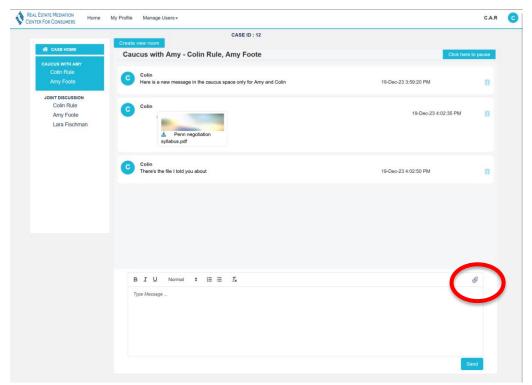

Once you send, it will appear in your discussion thread (and it will be added to the documents area in the case as well).

#### Calendar

To create a new calendar item (e.g., any meeting around the mediation), click on calendar.

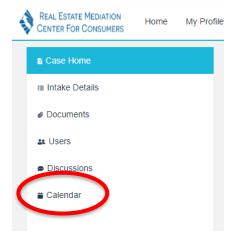

Next, click add calendar item.

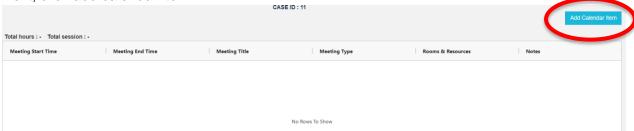

Fill out page 1 with the event details and click next.

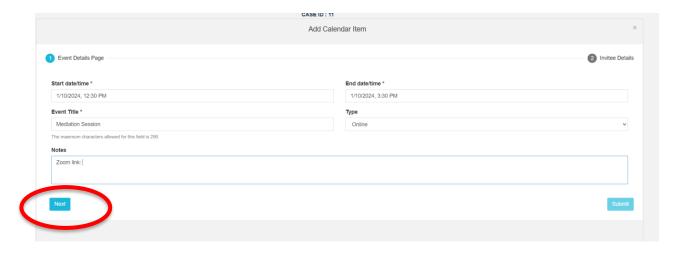

Select the program staff and parties to receive an email notification about the calendar item being added.

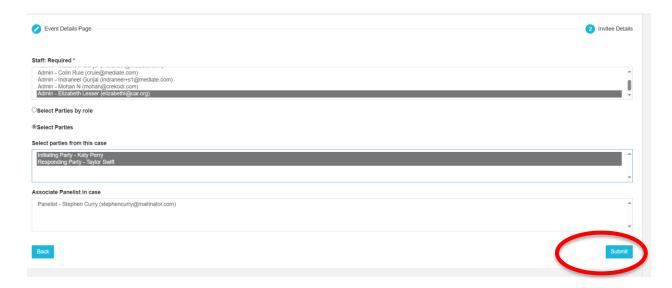

When you click submit, everyone selected will be notified about the calendar item being added both by email & a calendar item listed within the platform.

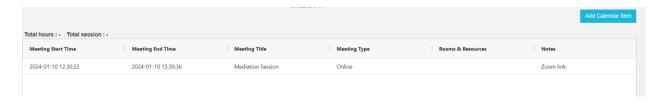

# **Edit Existing Users**

When you login to your account, you will see that you have a tab called Manage Users.

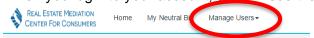

This will list all users (parties, counsel & Interested Persons) who have an account in the system. It does not identify any information about the case(s) that they are associated with.

If you need to revise contact information for parties, click Manage Users and then Manage Persons. Refer to <u>Add and Unassign Users</u> to determine if a user already has an account in the system.

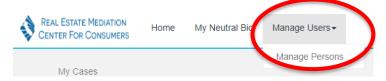

To search for a user you need to edit, click filter to search.

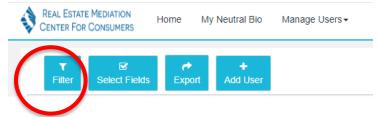

We recommend searching by email address. Select "=" and then insert email address and hit apply.

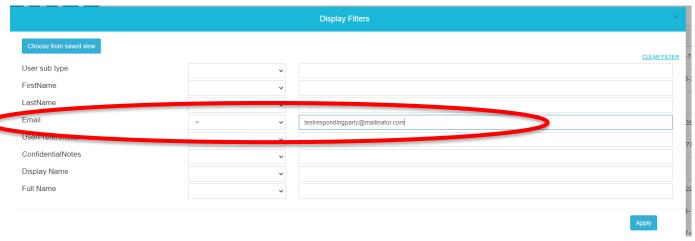

This will display only the user with the specified email address.

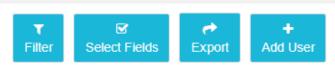

Filter:Email = testrespondingparty@mailinator.com

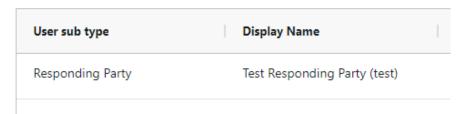

If you need to edit the contact information, you may edit the fields and click submit. NOTE: If a user requests that you change their email address on file, you will need to create a new user. You may refer to Add & Unassign Users to do this.

Send us an email requesting the unused email address account be deleted from the system.